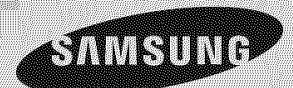

# E-MANUAL

**SUPPORT**

Thank you for purchasing this Samsung product. To receive more complete service, please register your product at

www.samsung.com/register

Model Serial No.

combination of letters, numbers, and symbols.

**Ø Select A using your remote to** display or hide the password as you enter it.

- 8. When done, select OK.
- 9. Select Confirm password. The Password screen and a keypad reappear.
- 10. Repeat Steps 7 and 8.
- 11. When done, select Create Account.

The Confirmation window appears. 12. Select OK. The Continue to register service ID window appears.

**13. Select OK.** 

 $\emptyset$  If you don't have existing provider accounts or do not want to time, select Cancel. You can also register existing accounts at this let the window close on its own in about a minute.

**14. The Register Service Account** 

#### window appears.

**Ø** If you have existing accounts with any of the listed providers. you can associate the provider account and the provider account password with your Samsung account. Registration makes it easier to access the providers web site. For registration instructions, go to Step 2 in Account Manager under Settings in the "Configuring

## Smart Hub with the Settings Menu" section of this manual.

#### Customizing the Home Screen

#### · A Login / Logout

To log in to your Samsung account, follow these steps:

- 1. With the Smart Hub main screen displayed on your TV, select A using your remote. The Login screen appears.
- 2. Select the  $\lceil \cdot \rceil$  next to the Samsung Account entry field. A drop down list appears.
- $\mathcal D$  If you want to input your Samsung Account name manually, select the Samsung Account entry field. A keypad screen appears, Input your Samsung Account manually. When done, go to Step 4.
- 3. Select your ID from the list that appears. The Login screen reappears.
- 4. Select Password. The Password window and a keypad appears.
- 5. Enter your password using your remote. When done, select  $\Omega K$ .
- $\emptyset$  If you want Smart Hub to enter your password automatically, select er my password after yo have entered your password,  $A \swarrow$ mark appears. Smart Hub will now enter your password automatically when you select or enter your ID.
- *Ø* If you forget your Samsung account password, you can reset it. Select E

using your remote. A popup message appears, Select OK, Smart Hub will send a written guide to your e-mail address that explains how to your password.

· E WallPaper

You can change the background image on the Smart Hub home screen.

· **B** Account Manager

Lets you register your service provider accounts, delete or deactivate

## your Samsung account. For more information about Account Manager, see "Contiguring Smart Hub with th Settings Menu" in this section.

 $\mathcal D$  Available only when you have logged in to Smart Hub.

Using the Tools menu with Smart Hub

Depending on the icons and folder  $[\mathscr{G}]$ displayed on the Smart Hub screen, of the functions listed below not appear.

#### · Login / Logout

## Log in to or log out of your Samsung account.

· WallPaper

You can change the background image on the Smart Hub home screen.

· MOVE

The Move function lets you change the screen position of an application or a folder.

To use the Move function, follow these

#### steps:

- 1. Select an application icon or a folder, and then open the Tools menu using your remote.
- 2. Select Move, A position change screen appears.
- 3. Move the icon using your remote. When the icon is in the position of your choice, select the icon. The application icon moves to its new **location**

#### $\bullet$  iNew holder

The New Folder function lets you create and name new folders. You can move applications into the folders you have created.

To use the New Folder function, follow these steps:

- 1. Open the Tools menu using your remote.
- 2. Select New Folder in the menu. The New Folder pop-up and a keyboard

screen appears.

- 3. Using the keyboard and your remote, enter a name for the folder.
- 4. When done, select  $\bigcirc$  at the bottom of the screen. The New Folder screen closes and the New Folder appears on the Smart Hub screen.
- + */+++++++++/+!\_:+\_++++\_:++* +i++\_+ ++++::.....

The Move to Folder function lets you move an application to a folder.

To use the Move to Folder function,

follow these steps:

- 1. Select an application, and then open the Tools menu using your remote.
- 2. Select Move to Folder. The Move to Folder window opens.
- 3. Select a folder using your remote. A move finished message appears. Select OK. The message window closes. The application has been moved to the folder.
- $\mathbb O$  If you select an application in a

folder, you can use the Move to Folder to move the application to the Smart Hub screen.

- To access an application in a Folder
	- 1. On the Smart Hub screen, select a folder. The folder opens.
- 2. Select an application you want to execute. The application service starts.
- **Destination**

The Delete function lets you delete

#### applications from Smart Hub.

To use the Delete function, follow these steps:

1. Select an application, and then open the Tools menu using your remote.

## 2. Select Delete. The message Do you want to delete selected item(s)?

#### appears.

- **3.** Select  $\bigcirc$  K, The application is deleted.
- · Rename Folder

The Rename Folder function lets you

rename folders.

To use the Rename Folder function. follow these steps:

- 1. Select a folder, and then open the Tools menu using your remote.
- 2. Select Rename Folder. The Rename Folder window and a keypad screen appears.
- **3.** Enter a new name using your remote or edit the old name.
- 4. When done, select OK. The Rename

Folder window closes and the new or revised name appears below the folder.

 $\bullet$  for  $\bullet$ 

The Lock function lets you lock some applications in Smart Hub so they cannot be opened without entering your security PIN.

Depending on the application, this function may not be supporte

To use the Lock function, follow these

#### steps:

- 1. Select an application, and then open the Tools menu using your remote.
- 2. Select Lock. The Security window appears.
- 3. Enter your security PIN using the remote. If you have not created a PIN, enter "0-0-0-0".
- 4. A confirmation message screen appears. Select  $\mathbb{O}$ K. The message screen closes and a lock symbol

#### appears to left of the application.

#### $\bullet$   $\blacksquare$

- Depending on the application, this function may not be supported
- To use the Unlock function, follow these steps:
	- 1. Select a locked application, and then open the Tools menu using your remote.
- 2. Select Unlock. The Security window appears.
- 3. Enter your security PiN using the remote, if you have not created a PiN, enter "0-0-0-0".
- 4. A confirmation message screen appears. Select  $\mathbb{O}\mathbb{K}$ . The message screen closes and the lock symbol to left of the application disappears.
- · Information
	- You can view detailed information about the selected application.
	- $\mathbb O$  Depending on the application,

you can also lock or unlock the application on the Detailed Information screen.

Configuring Smart Hub with the Settings Menu

The Settings menu gives you access to the Account Manager, Service Manager, Reset, and About Smart Hub functions. To use these functions, you must be logged into your Samsung Smart Hub account.

To access the Settings menu, and then select a menu item, follow these steps:

- 1. Open the Tools menu using your remote.
- 2. Select Settings. The Settings window appears.
- 3. Select a menu item using your remote.
- · Account Manager

The Account Manager menu contains functions that let you register your

service provider accounts, and delete or deactivate your Samsung account.

Link to other accounts: If you have existing accounts with any of the providers listed by the Link to other accounts function, you can associate the provider account and the provider account password with your Samsung account. If you associate the account, you will be able to log onto the account through Smart Hub easily,

without entering your account name or password.

- **Ø Before you register an account you** have with a provider, you must install the provider's application in Smart HU.
- To use the Link to other accounts function, follow these steps:
- 1. In the Account Manager menu, select Link to other accounts. The Link to other accounts window appears.
- 2. Select an application you want to associate with your Samsung account.
- 3. In the pop-up that appears, select Kacie ka
- 4. In the Link to other accounts entry screen, enter your site ID and password using your remote. When done, select OK.

 $\emptyset$  This is the ID and password you normally use to access your

account on this application.

- 5. If you have entered the ID and password correctly, the Registered successfully. message appears.
- 6. If want to add another service application, repeat Steps 2 through 4 to associate another service application.
- **7. When done, select OK.**

Remove from TV Account List: Cancels

all the currently registered Service Accounts that appear on the Register Service Account screen.

Deactivate Account: Deactivates your Samsung Account and deletes it and all your account settings entirely from Smart Hub.

· Service Manager

Auto Ticker: You can set Auto Ticker to come on when the TV powers.

- **Ø The Ticker application provides** useful News, Weather, and Stock Market information. Before you can set Auto Ticker on, you must download the Ticker application into Smart Hub.
- Depending on your country, the application may have different service or not be supporte
- Push Notification displays a notification ification Settings: When on

message when an event takes place in an application installed on Smart Hub. The TV will display the notification message and allow you to view details of the event even while you are viewing TV.

ॎ

**The Reset function initializes all** downloaded applications, erases all user accounts and settings from the TV, and resets all Smart Hub settings to the

factory default settings. It then restarts Smart Hub as if it were starting for the first time.

Your account, however, remains on the Smart Hub server. To log into your account, enter your ID and password on the Login screen.

To use the Reset function, follow these steps:

1. In the Settings menu, select Reset. The Reset screen appears.

## 2. Enter your security PiN using your remote.

- $\mathbb O$  The default password set is "0-0- $O-O$ ."
- $\emptyset$  If you forget the PIN code, press the remote control buttons in the following sequence in Standby mode: MUTEr  $\rightarrow$  8  $\rightarrow$  2  $\rightarrow$  4  $\rightarrow$ (b) (Power on). This resets the PIN to "0-0-0-0"

#### 3. After a few moments, Smart Hub

automatically resets. The screen may go black, then Smart Hub reappears. In a few moments, it starts the reinitialization procedure.

- 4. To complete the re-initialization, go to Step 2 in "To start Smart Hub for the first time, follow these steps:" section of this manual.
- **®**

The About Smart Hub menu contains functions that display information

about Smart Hub.

Detail: Lists information about Smart Hub including version number, memory usage, and the unique product ID. Terms of Service Agreement: Display the Terms of Service Agreement.

#### Using Samsung Apps

#### Samsung Apps

 $\Theta \rightarrow$  Samsung Apps

Samsung Apps is a store from which you can download applications to use on Samsung TV/AV equipment. You can enjoy a variety of contents such as videos, music, photos, games, useful information etc. using the downloaded applications.

New applications are added regularly.
Using the colored and function buttons with Samsung Apps

 $\bullet$  *I* Logout

Log in to or log out of your Samsung account.

· Elitter by Price

To toggle the view between All, Paid, and Free.

®

# To sort the applications by Recommended, Name, Date, or

Downloaded.

- **Ø You can sort all categories except** Most Popular.
- $\bullet$   $\blacksquare$  View Mode

Each time you select  $\mathbf E$  using your remote, the View Mode toggles between basic mode and thumbnail mode.

## · Frovious

Move to previous page.

$$
\bullet\quad\blacktriangleright\hspace{-4.5pt}\blacktriangleright\;\mathbb{N}\text{ext}
$$

### Move to next page.

## · Filools

Displays the option menu.

 $\bullet$   $\bullet$  Return

Moves to previous menu.

## Using Samsung Apps by category

## The following categories are available:

 $\bullet$   $\cdot$   $M$ hat's  $N$ e $\vee$ 

User can easily find newly (the latest) registered applications.

· Most Popular

Displays the most popular applications for users.

· Videos

Includes apps that provide video media such as movies, TV shows, and short length videos.

 $\bullet$  (annot

Includes various game apps such as sudoku and chess.

#### $\bullet$  . The state

Includes apps that provide sports

content such as game results, images, and short length video.

O II. SANDIY

Includes apps that provide lifestyle media services such as music, personal photo management tools, and social networking such as Facebook and **Twitter.** 

· Information

Includes apps that provide information content such as news, financial

# information, stock quotes, weather, etc. **PERIODE**

Includes apps that provide educational content such as story books, dictionary, VOD (Video on Demand) for kids etc.

## · IVIV Apps

My Apps provides information about your available App cash coupon and information about the apps you have already purchased or installed on your TV.

 $\mathbb Z$  You can purchase App cash that you use to buy applications throug tv.samsungapps.com.

 $\bullet$ 

If you have questions about Samsung Apps, check this section first.

for an application in Samsui Apps, follow these steps:

> 1. On the Samsung Apps screen, selec Search Samsung Apps. The window and keyboard appears.

- 2. Enter a keyword using your remote. The keyword should be part of the name of an application. For example, enter f-a-c-e to search for Facebook.
- **3.** When done, select  $\bigcirc$  K at the bottom of the keyboard.
- 4. Wait until the search result screen displays. After Samsung Apps displays the results, you can select an application you want in the search result screen.
- $\mathbb Z$  You can use a keyword in the search history If you have searched using that keyword before.
- $\mathbb Z$  If you have a keyboard and/or a mouse connected to your TV, you can use the mouse to select the Search Samsung Apps field and the keyboard to type in the keyword.

## GGATI

## 8 - Search

(May not be available, depending on your country.)

Easily search for and access content from diverse sources (e.g. applications, Your Video, AllShare Play)

1. On the Smart Hub screen, select Search at the top of the screen or press the SEARCH button on your remote.

- 2. If you want to input a search term directly, select the Enter search keyword, entry field. A keypad screen appears. Enter the search term using your remote.
	- $\mathbb O$  If you want to search by category, select a category below the field using your remot
- Using the Search function by category
	- $\bullet$   $\vee$   $\vee$   $\vee$   $\vee$   $\vee$   $\vee$   $\vee$   $\vee$

Personalize your movie-watching with

a customized video on demand (VOD) recommendation service.

· Most Searched

You can search by selecting a key word in the key word list. The key word list displays words you frequently use for searches.

 $\bullet$ 

You can search applications and services in the application list. The application list displays apps that users

## download frequently.

· Search History

You can find a keyword in the search history list if you have searched using that keyword before.

Using the colored and function buttons with Search

O BINGTOSh

Refresh the Search function.

# **· FITOOIS**

You can set general parameters for the

# Search function or delete the search history.

 $\bullet$   $\bullet$  Return

## Return to the previous menu.

Using the Tools menu with Search

 $\bullet$  : General Settings

Keyword Recommendation: Turns the

Keyword Recommendation function on or off.

Search Scope: Sets a search scope. The default is to use all the applications

## listed on the Scope page.

To customize a search scope, follow these steps:

- 1. On the Search screen, open the Tools menu using your remote.
- 2. Select General Settings.
- **3. Select an application in the Search** Scope. The  $\checkmark$  mark disappears from the check box on its left.

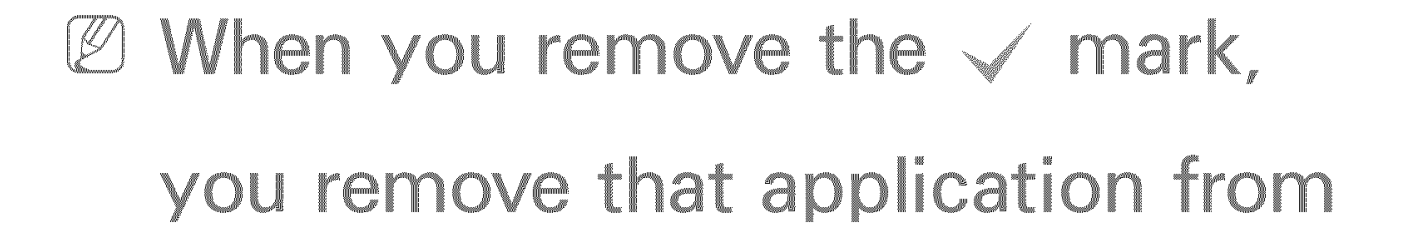

the search scope. Only checked applications are included.

- 4. When done, press the RETURN's button.
- · Search History

Lets you delete previously used keywords from the the search history list. Also, If you select Delete AII, you can delete all your search history.

To delete a search history keyword, follow these steps:

# 1. On the Search screen, open the Tools menu using your remote.

- 2. Select Search History.
- 3. Select a keyword in the Keyword list.
- 4. Press  $\mathbb{F}$  on the remote. The keyword disappears from the list.

Your Video

#### **B** - Your Video

(May not be available, depending on your country.)

Using this service from Smart Hub, you can get video recommendation, search for movies from multiple providers, and stream or purchase movies. To stream or purchase movies, you must have the vendors app installed in Smart Hub. Depending on the vendor, you may also

#### need a vendor account.

## Using the Your Video Search Tab

- 1. On the Smart Hub screen, select YOUR VIDOO
- 2. If this is the first time you have accessed Your Video, the Privac Notice appears. Read the notice, and then select Agree.
- 3. When the Your Video screen appears, it displays a list of recommended movies with Recommended at the

top of the screen highlighted. Move the highlight from the top of the screen down to the first movie, and then scroll the movies to the right to view all the movies in the list.

4. To see additional lists of movies, move the highlight back to the top of the screen. You can select - in addition to Recommended - New Releases, Top 20 Movies, Top 20 TV hows, and from friends

- 5. To select a movie, highlight it, and then press the  $\mathbb{F}$  button on the remote. The movie's Data screen appears. On this screen you can view Basic Information, Director/Cast, Photos, Awards, and Related Movies.
- 6. To watch the movie, select Watch. A list of online vendors that have the movie available for rent or purchase appears. Renting usually means you can stream the movie for a certain

#### number of hours or days.

 $\mathbb Z$  To go to a vendor's web site, you must have that vendor's app installed in Smart Hub. To install apps, access Samsung Apps on the main Smart Hub screen

- 7. You can search for a particular movie. To search, select o with your remote. The Search Entry screen and a keyboard appear.
- 8. Enter the name of the movie into

the Search field. As you enter characters, the Search function will display suggestions below. You can either continue entering characters, or, if your movie appears, move the highlight down and select it. The movie's Data screen appears (See Steps 5 and 6).

 $\mathcal D$  If you are entering using a keyboard, you can either press Enter or you can move the

highlight down using the down arrow key.

Using the Function and Colored Buttons on the Search Tab

**A Login/Logout** 

To log in to your Smart Hub account or log out.

· G Search

To search for movies or videos (Steps 7 and 8 on the previous page).

**DES THE TELL** 

Displays your My Video Bookmarks, Likes/Shares (if you have a Facebook or Twitter account registered in Smart Hub), and lets you establish certain Preferences.

· **D** Return

Return to the previous menu.

Using Function and Colored Button Movie's Data Pag

· A Logout

To log in to your Smart Hub account or log out.

· B Bookmark / Unbookmark

To bookmark a movie or video or to remove the bookmark. When you bookmark, Bookmark appears on the left side of the screen. Bookmarked movies or videos are listed on My Page.

· G Search

To search for movies or videos (Steps

## 7 and 8 above).

#### $\bullet$  **D** home

To go to the My Video Home screen.

#### **• E** My Page

Displays your My Video Bookmarks, Likes/Shares (if you have a Facebook or Twitter account registered in Smart Hub), and lets you establish certain Preferences.

#### · **D** Return

Return to the previous page or menu.

### Using the Your Video Genre Tab

When you start Your Video, the Your Video screen displays the Search tab. You can also display the Genres tab which sorts movies and videos by genre.

1. On the Your Video Search tab, move the highlight to the bottom of the screen, and then select Genres. The Genres tab appears.

- 2. On the Genres tab, select either Movies or TV Show on the left side of the screen
- 3. On the right side of the screen, select the genre (Action/adventure, Animated, etc.). Your Video displays the Genre Movie or TV Show List screen with the movies or TV shows in the genre you selected.
- 4. Highlight a movie or TV show and then select it. The Data screen for

#### that movie or TV show appears.

Using the Function and Colore on a Genre Movie or TV Show List Screen

· A Logout

To log in to your Smart Hub account or log out.

 $\bullet$   $\blacksquare$  Giller

To re-display the Genres tab.

 $\bullet$   $\bullet$  Search

### To search for movies or videos.

#### $\bullet$  D Sou

To sort movies or videos by Ratings, or !: **[]**

### **• E** My Page

Displays your My Video Bookmarks, Likes/Shares (if you have a Facebook or Twitter account registered in Smart Hub), and lets you establish certain Preferences.

· **D** Return

#### Return to the previous page or menu.

**Using My Page** 

My Page displays your My Video Bookmarks, Likes/Shares (if you have a Facebook or Twitter account registered in Smart Hub), and lets you establish certain Preferences. When the 月 My Page icon is displayed at the bottom of a screen, select 曰 Tools. My Page appears displaying your bookmarked movies and videos. Select

a bookmarked movie or video, access your Likes/Shares, or view or change vour Preferences.

Using the Function and Colored Buttons on the My Video Screen

· A Logan / Logout

To log in to your Smart Hub account or log out.

• Gench

To search for movies or videos.

#### **· D** Home

#### To go to the My Video Home screen.

#### · **b** Return

Return to the previous page or menu.

## Family Story

 $\Theta \rightarrow$  Family Story

Family Story allows you to share photos, messages, and events with your family.

· Create Group

If you are starting Family Story for the first time, you can create a family group and invite members to join.

+ \_++++++++++!+ ++++++: */+++++++++++++* +!++*:+++*+\_++\_++, +

After creating a group, you can invite

the family members who you want to share your family's photos and events with to join.

· Join Group

If you were invited to join a family group by a family member, you can select Join Group to enjoy Family Story services.

 $\emptyset$  You must be logged into your Smart Hub account to create a family group, access your group, or use Family Story.
To create a family group, follow these steps:

- 1. On the Smart Hub screen, selec Family Story, The Family Story screen appears.
- 2. Select Create Group. The Create and Invite pop-up appears.
- **3. Select OK. The Family Story** agreement appears. Read the agreement, and then select Agree.

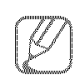

 $\mathcal{D}$  You must agree with the terms

### prior to using Family Story.

- 4. Enter a Group Name, Your Name, and Your Phone Number without dashes using your remote.
	- $\mathbb O$  If you want to add a group image, select an image box. (An external containing photos must be connected to your TV via USB.)
	- $\mathbb{Z}$   $*$  Fields marked with an asterisk are required.
- 5. When done, select Done. The group

#### creation is complete.

- $\emptyset$  If you want to invite members to your group, select Invite Members. If you want to go your Family Story, select Go to Family Story, If vou selected Invite Members, go to Step 4 in the procedure below.
- To invite members to your Family Story group, follow these steps:
	- **1. From the starting menu in Family** Story, open the Tools menu using

your remote, and then select Group Members. The Group Members screen appears,

- 2. Select Invite Members. The Invite pop-up appears.
- **3. Select OK. The Invite Members** screen appears.
- 4. Select Select to enter message. The keypad screen appears.
- 5. Enter a message using your remote. When finished, select  $\mathbb{O}\mathbb{K}$  on the

bottom of the keyboard, and then select Done.

- **6. Select** Phone number or Samsung account ID. The keypad screen reappears.
- 7. Enter the prospective member's phone number or Samsung account ID using your remote. When finished, select  $\mathbb{O}$ K on the bottom of the  $keyboard,$  and then, select Done.

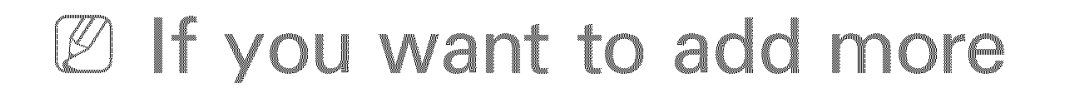

prospective members, select Add member, and repeat Steps 4 through 7.

- 8. When finished adding members, select Done. The Member Invitation Completed screen appears.
- 9. If invited by phone number, a 4-digit invite code will be generated. You need to share the code with the prospective member. If the prospective member will be notified

about the invitation via e-mail. Select **OK to finish.** 

join a group using the received invite code, follow these steps:

- 1. Start Family Story and accept the terms.
- 2. You will see a pop-up message asking about invitation type. If you were invited by phone number, please select Invite Code. If you were invited by Samsung account, please

select Samsung Account.

- 3. If joining by Samsung Account, a list of invitations from your family groups will be displayed. Select Accept to join. You can select Deny if you don't want to join the inviting group.
- 4. If joining by Invite Code, first enter your phone number using your remote. When done, select Done. Then you will see a list of invitations

from your family groups. Select Accept to join. You can select Deny if you don't want to join the inviting group. Enter the 4-digit invite code shared by your family member, and then select Done to finish.

5. Select  $\bigcirc\mathbb{K}$ . The process is complete.

Creating an Album

You can upload pictures from a USB device and create a picture album

## which other group members can view and add to.

To create a picture album, follow these steps:

- 1. Attach a USB device to your TV containing the pictures you want to upload to the picture album.
- 2. Log into your Smart Hub account, and then start Family Story.
- 3. Highlight and select the "create" album" display on the left side of

the Family Story screen or select B using your remote. The Create screen appears.

- 4. Highlight and select Add on the Album tab. The File Browser screen appears.
- 5. Highlight and select the USB device. The device opens, displaying either folders or picture files.
- 6. If picture files are displayed, highlight and select each file you

want to upload. A check appears on each file.

- 7. If folders are displayed, highlight and select the folder that contains the pictures you want to upload. Then, select each file you want to upload. A check appears on each file.
	- $\mathbb Z$  Your can highlight and select the Select All button on the right side if you want to select all displayed pictures.
- 8 When finished, highlight and select the  $\mathbb{O}_{\mathbb{K}}$  button on the right side. The Greate screen re-appears displaying some or all the photos you want to upload.
	- $\mathbb Z$  To delete a photo from the upload queue, select 日 Tools. In the Tools menu, select Delete Photos, Either highlight and select individual photos or select Delete AII. When done, select the Delete

button on the bottom of the page. A pop-up appears asking whether you want to delete the photos. Select Yes

- 9. Highlight and select the Done button on the bottom of the screen. The photos are uploaded, and then the Story of the Day screen appears, displaying the photos.
- 10. Select 5 Return, The Cover Story (Main Family Story) screen appears

### displaying the photos.

# Ø The Cover Story screen runs a continuous slide show of photos uploaded. It als some of the photos on a "shelf" below the slide show area.

#### Deleting a Picture

To delete a picture, follow these steps:

1. On the Cover Story screen, highligl and select the strip of photos on the bottom left. The Story of the Day screen appears.

- 2. Highlight and select the photo you want to delete.
- $3.$  Select  $\sqrt{2}$  Tools.
- 4. In the Tools menu, select Delete. A message appears asking if you want to delete the photo.
- 5. Select  $\bigcirc$ K. The picture is deleted.

#### **Editing a Picture**

The Edit function lets you add a memo to a picture or add the picture to an event.

To edit a picture, follow these steps:

- 1. On the Cover Story screen, highlight and select the strip of photos on the bottom left. The Story of the Day screen appears.
- 2. Highlight and select the photo you want to edit.
- **3. Select 日** Tools.

# 4. In the Tools menu, select Edit. The Edit screen appears.

- 5. To add a memo, highlight and select the "enter Memo" field. The Enter Memo screen and keyboard appear.
- 6. To add the picture to an event, highlight and select Find event. The Event List screen appears. Use the left and right arrow buttons to change the month. Use the up and down arrow buttons to select an

event. Press  $\rightarrow$  when done.

7. After you have added a memo or added the photo to an event, highlight and select Done on the bottom of the screen.

**Creating a Memo** 

You can create a memo that all group members can see.

To create a memo, follow these steps: I Log into your Smart Hub account,

and then start Family Story.

- 2. Highlight and select the "create memo" display on the right side of the Family Story screen or select  $\boxdot$ using your remote. The Create screen appears.
- 3. On the Memo tab, highlight and select the "enter Memo" area. The Enter memo screen and keyboard appear.
- 4. Use your remote to highlight and

select letters, if you have a USB or Bluetooth keyboard attached to the TV, use the Keyboard to type in letters.

5. When done, select  $\mathbb{O}\mathbb{K}$  on the onscreen keyboard or press  $\mathbb{F}$  on the remote. If you are using a physical keyboard, press the Enter key on the key board. The Create screen reappears displaying the memo.

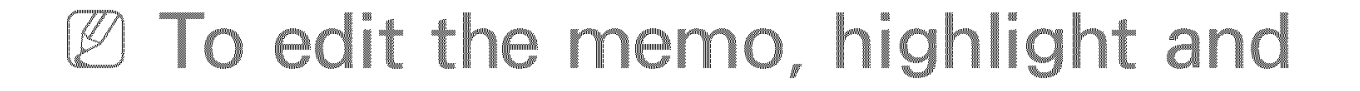

select the "enter Memo' area again. The Enter memo screen and key board re-appear.

- 6. Highlight and select the Done button on the bottom of the screen. The Story of the Day screen appears displaying the memo.
- 7. Select 5 Return to go back to the main Family Story screen.

Deleting a Memo

To delete a memo, follow these steps:

- 1. On the Cover Story screen, highlight and select the memos on the right side of the screen. The Story of the Day screen appears.
- 2. Highlight and select the memo you want to delete.
- 3. Select *司* Tools.
- 4. In the Tools menu, select Delete, A message appears asking if you want to delete the memo.

### 5. Select  $\bigcirc$  K. The memo is deleted.

Editing a Memo

To edit a memo, follow these steps:

- 1. On the Cover Story screen, highlight and select the memos on the right side of the screen. The Story of the Day screen appears.
- 2. Highlight and select the memo you want to edit.
- 3. Select 日 Tools.

# 4. In the Tools menu, select Edit. The Edit screen appears.

- **5. Highlight and select the Edit field.** The Memo screen and keyboard appears. Edit the memo, and then press  $\boxdot$  when done.
- 6. The Edit screen re-appears. Highlight and select Done on the bottom of the screen.

**Creating an Event** 

You can create a record of an event. such as a birthday party or a wedding, with pictures, that all group members can see. You can also create a record for a future event.

To create an event, follow these steps:

- 1. Attach a USB device containing the pictures of the event that you want to upload to your Family Story.
- 2. Log into your Smart Hub account, and then start Family Story.
- 3. Highlight and select the "create event" display on the right side of the Family Story screen or select  $\boxdot$ using your remote. The Create screen appears.
- 4. On the Event tab, highlight and select the Event Title field. The Event Title screen and keyboard appear.
- 5. Use your remote to highlight and select letters. If you have a USB or Bluetooth keyboard attached to

the TV, use the keyboard to type in letters.

- 6. When done, select  $\mathbb{O}\mathbb{K}$  on the onscreen keyboard or press  $\mathbb{F}$  on the remote. If you are using a physical keyboard, press Enter on the keyboard.
- **7. Highlight and select Done on the** Event Title screen with your remote. The Event Tab reappears.

8. Use your remote to highlight and

select the enter description field. The Enter Description screen and keyboard appear.

- 9. Enter a description of the event the same way you entered the Event Title in Step 5. When done, close the Enter Description screen the same way you closed the Event Title screen in Steps 6 and 7.
- 10. Highlight and select the From field. The Time Setting screen appears.

Use the up and down arrow buttons on your remote to change the values in each field. Use the left and right arrow buttons to move from field to field. Press  $\Box$  when done.

- 11. Highlight and select the **To field.** The Time Setting screen appears. Set the To time the same way you set the From time in Step 10.
- 12. To define the Event Type, highlight and select the Change button. The

Event Type list appears.

- 13. Use the up and down arrow buttons on your remote to select an event type. When done, press  $\mathbb{F}$  on the remote. The Event Tab re-appears.
- 14. To add photos, highlight and select the Add button. The File Browser appears.
- 15. Highlight and select the USB device. The device opens, displaying either folders or picture files.
- 16. If picture files are displayed, highlight and select each file you want to upload. A check appears on each file.
- 17. If folders are displayed, highlight and select the folder that contains the pictures you want to upload. Then, select each file you want to upload. A check appears on each file.
	- $\mathcal D$  Your can highlight and select the Select All button on the right side

if you want to select all displayed pictures.

- 18.When finished, highlight and select the  $\bigcirc$ K button on the right side. The Event tab re-appears displaying some or all the photos you want to upload.
	- $\mathbb Z$  To delete a photo from the upload queue, select 日 Tools. In the Tools menu, select Delete Photos, Either highlight and select

individual photos or select Delete AII. When done, select the Delete button on the bottom of the page. A pop-up appears asking whether you want to delete the photos. Select Yes.

# 19.When done entering all information and selecting all photos, highlight and select the Done button at the bottom of the Event tab. Family Story uploads the photos you selected and

then displays the Story of the Day screen.

20. Select  $5$  Return to go back to the main Family Story screen.

Deleting an Event

To delete an event, follow these steps:

1. On the Cover Story screen, highlight and select the events on the bottom right side of the screen. The Story of the Day screen appears.

- 2. Highlight and select the event you want to delete.
- **3. Select 曰 Tools.**
- 4. In the Tools menu, select Delete. A message appears asking if you want to delete the event.
- 5. Select  $\bigcirc$ K. The memo is deleted.

Editing an

To edit an event, follow these steps: 1. On the Cover Story screen, highlight
and select the events on the bottom right side of the screen. The Story of the Day screen appears.

- 2. Highlight and select the event you want to edit.
- 3. Select 日 Tools.
- 4. In the Tools menu, select Edit. The Edit screen appears.
- 5. Edit the elements in the event in the same fashion you first entered them.
- 6. To remove a photo, highlight the

photo, and then Select  $\sqrt{2}$  Tools.

- 7. In the Tools menu, select Disconnect PETOLOGI
- 8. Highlight and select individual photos or highlight and select Select All.
- **9. Highlight and select Delete. A** message appears asking if you want to delete the photos. Select Yes.
- 10. When finished editing, highlight and select Done at the bottom of the page.

Functions on the Cover Story (Main) Screen

On the Cover Story screen, you can launch a slide show, display individual pictures, view memos, and view events.

Launching a Slide Show

1. On the Cover Story screen, highlight and select the large Slide Show area. This is the portion of the screen that displays constantly changing pictures. The slide show starts. The

slide show controls are displayed momentarily, then disappear.

- 2. To stop or start the slide show and to re-display the controls, press  $\Box$ on your remote.
- 3. To view individual pictures, stop the slide show, and then press the left or right arrow button on your remote.
- 4. To change the speed of the slide show, select the  $\triangleleft$  or  $\triangleright$  button.
- 5. To end the slide show, select 5

## Heriotzak

Viewing Individual Pictures

- 1. On the Cover Story screen, highlight and select the strip of photos on the bottom right. The Story of the Day screen appears displaying the individual photos.
- 2. Highlight and select a photo. The individual photo is displayed.
- **•** To add a comment about the

photo, highlight and select the Add Comment button or select E. The Comment screen and keyboard appear.

- ® To watch a slide show that includes the picture, highlight and select the picture. The slide show begins.
- ® To watch a slide show together with another member of your group, select ®. This function lets you and another member of your group watch

the same slide show on your own TVs, even if you are thousands of miles apart.

Viewing Individual

- 1. On the Cover Story screen, highlight and select the memos displayed on the right side. The Story of the Day screen appears displaying the individual memos.
- 2. Highlight and select a memo. The

individual memo is displayed.

• To add a comment about the memo, highlight and select the Add Comment button or select E. The Comment screen and keyboard appear.

## Viewing Individual

1. On the Cover Story screen, highlight and select the events displayed on the right side. The Story of the

Day screen appears displaying the individual events.

- 2. Highlight and select an event. The individual event is displayed.
- **•** To add a comment about the event, highlight and select the Add Comment button or select E. The Comment screen and keyboard appear.
- **•** To watch a slide show of the pictures saved in the event, highlight and

select the pictures at the bottom left of the screen. The slide show begins.

The Tools Menu Functions

The Tools menu appears on most of the Family Story screens. This section provides a run down of all the  $\overline{\phantom{a}}$  ools menu functions by screen.

Tools Menu Functions on the Cover **Story Screen** 

Group Members: Lists the current group

members and the current prospective members with invitations.

My groups: Lists the groups you are a member of. Also lets you access your groups.

Settings: Lets you edit your profile information and set whether your group will allow new content, new members, new invitations, and issue event reminders.

Logout: Logs you out of Family Story

and your Samsung account. Returns you to the Smart Hub screen.

Create: Takes you to the Create screen where you can create a photo album, memo, or event record.

Updates: Lets you know if there is an update for the Family Story application, and lets you download and install it.

Tools Menu Functions on the Story of the Day Screen